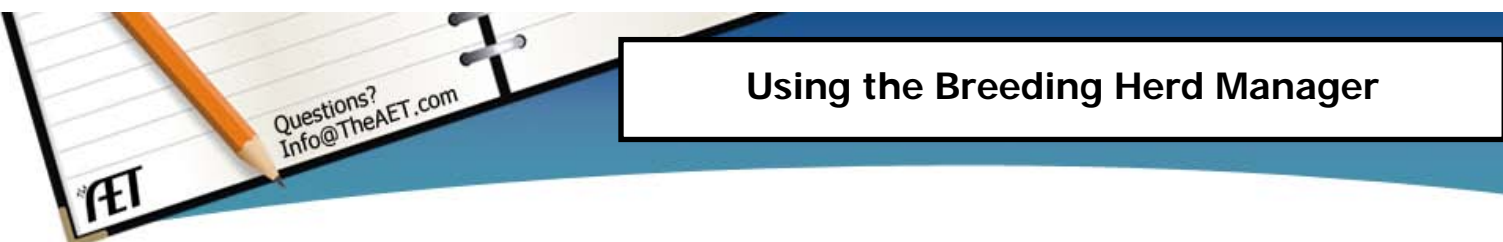

**Purpose**: This guide is to help you setup and manage a breeding animal SAE using the AET's Breeding Herd Management Module.

# **Phase A -** Setting up the Breeding Project & AET's Breeding Herd Manager

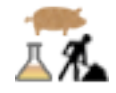

## **1. Create an AET Experience (SAE) for the Breeding Herd Manager**

- a. Create a new entrepreneurship project in the Experience Manager (see developing an SAE Experience guide)
- b. Select the "Breeding Herd Manager" as the Management Module for the SAE. If not selected, the Module will not be shown as an option under the Finances tab.

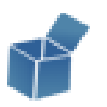

#### [head of Commercial Breeding Cattle |  $\frac{1}{2}$ ] Category/Unit: **Quantity:**  $\overline{1}$ **Breeding Herd Manager**  $\div$ **Management Module:**

#### **2. Enter any Beginning Inventory for the SAE (Optional)**

- a. Under the Finances tab, select the beginning inventory link next to the  $\blacksquare$  icon
- b. Enter any Adult Breeding animals you had prior to your first day of Ag Education classes under the "Capital Items" tab

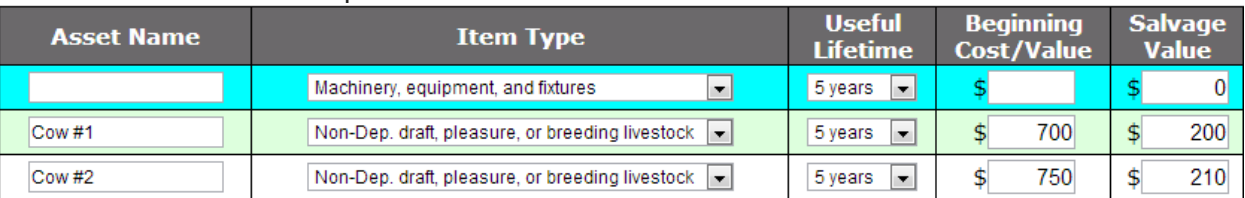

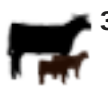

#### **3. Setting up the Breeding Herd Manager**

- a. Select the Breeding Herd Manager link at the bottom-right of the Finances tab & then choose the AET Experience to manage from the dropdown
- b. Add animals acquired while in Ag by clicking the "New Cash Purchase" button. New breeding animals will show up in the list as "Available Capital Assets".

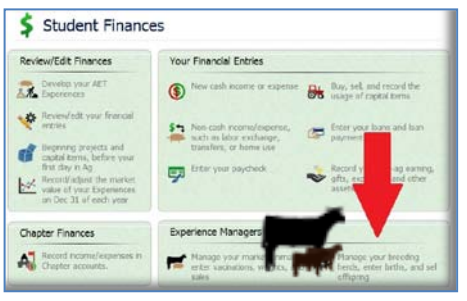

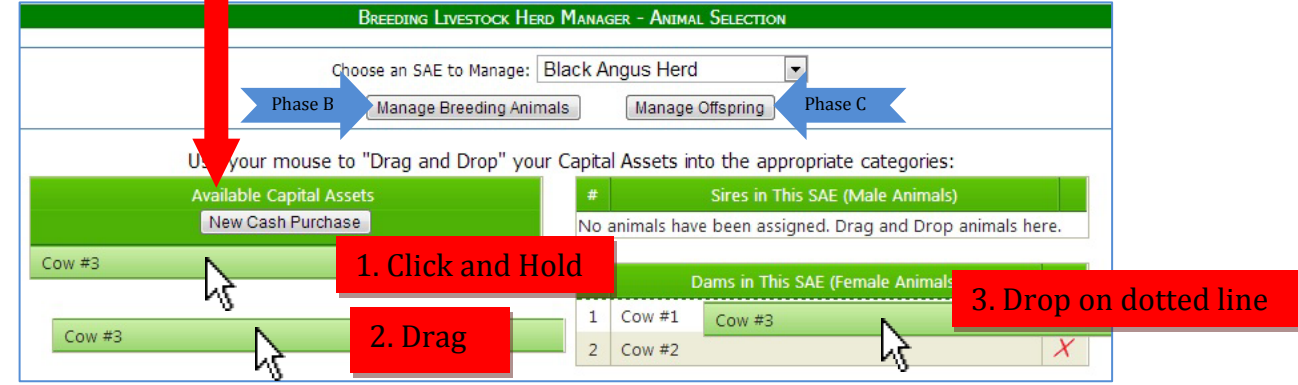

c. Apply animals to your Herd by clicking and holding, dragging and dropping over to the right **Phase B -** Managing Breeding Animals in the Breeding Herd Manager

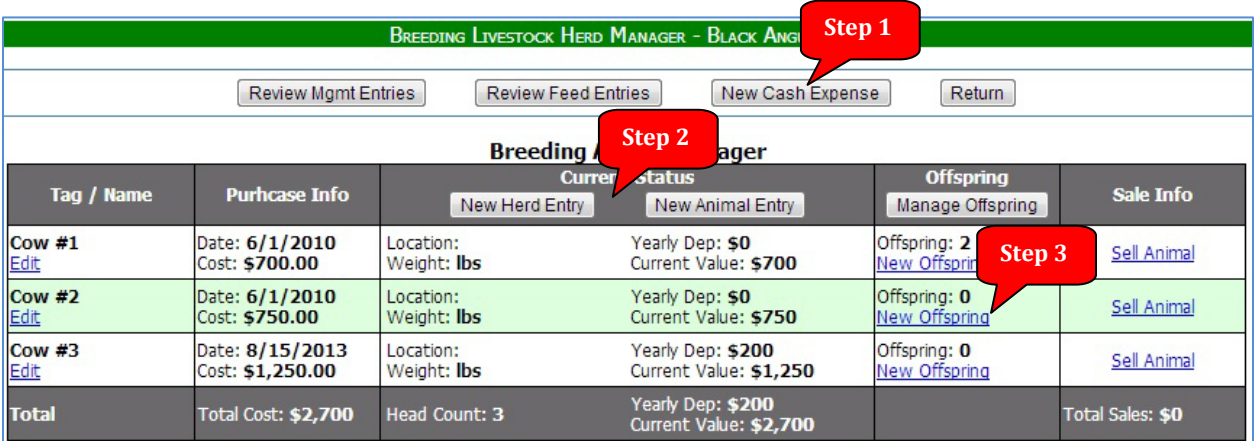

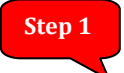

# **1. Enter Expenses for the Herd**

- a. Click the "New Cash Expense" button.
- b. Complete the entry form; be sure to enter the Date, Vendor, and Amount:

You can review your previous feed entries by clicking the "Review Feed Entries" button on the main screen of the Breeding Herd manager.

### **2. Enter Management Entries for your Animals (Vaccinations, Weight, etc.)**

- a. Click on the "New Herd Entry" button to enter management entries for the entire herd
- b. Click on the "New Animal Entry" button to enter management entries for individual animals

With management entries you can make a record of weight, antibiotics, wormer, evaluation, etc. Just choose the appropriate option from the "Management Operation" drop-down menu

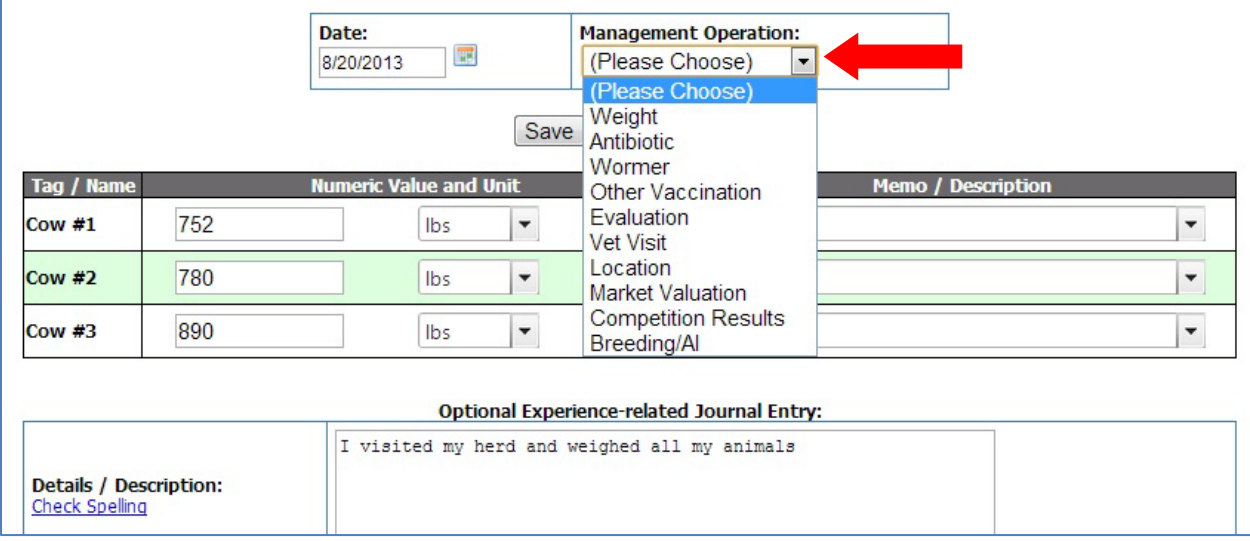

You can review your previous Management entries by clicking the "Review Mgmt Entries" button on the main screen of the Breeding Herd Manager.

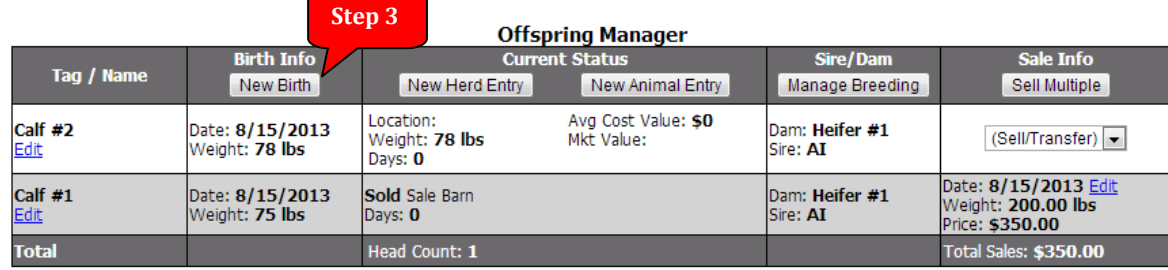

#### **Step 3**

#### **3. Add Offspring**

- a. Enter offspring that the Herd produces by clicking the "Manage Offspring" button on the main Herd Manager Screen or by clicking the "New Offspring" link next to an adult animal
- b. Click the "New Birth" button to enter the details of the offspring. Do this for each offspring your herd has (one entry per birth)

Management entries can also be made for the offspring you enter by clicking the "New Animal Entry" button in the Offspring Manager.

# **Phase C -** Managing Offspring in the Offspring Manager

### **1. Export Offspring (Sell, death, transfers)**

From the Offspring Manager screen, several options exist to show how each offspring is sold. These include Sell, Death Loss, Transfer, and Use at Home. Offspring management entries can also be made here

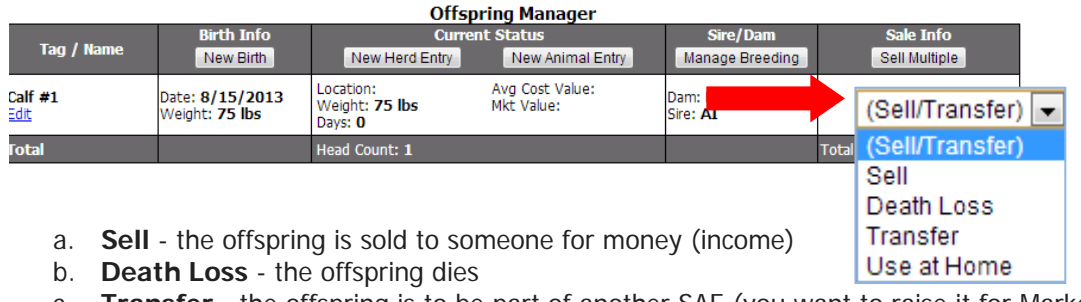

- c. **Transfer** the offspring is to be part of another SAE (you want to raise it for Market)
- d. **Use at Home** the offspring is used at home but the SAE still recognizes income (although no money changes hands)

When you select an option from the drop-down, an entry screen will appear where you can record the details of the transaction. Be sure to include a value for each blank.

When you complete the transaction the offspring will show up grayed-out in the Offspring Manager

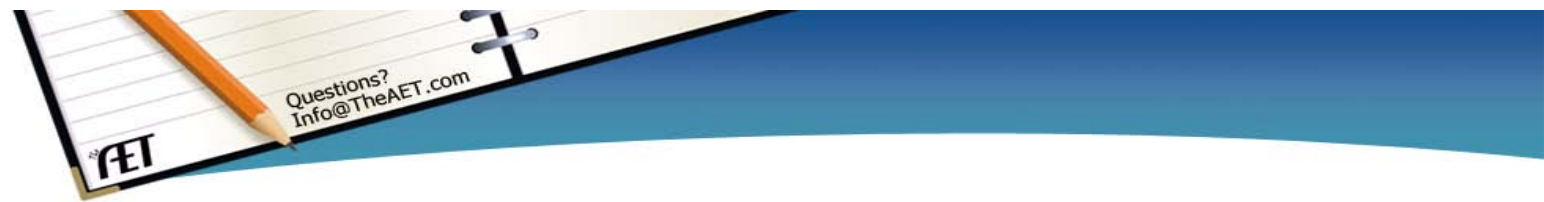